# Aesop QuickStart Guide for Employees

# This guide will show you how to:

- -Log on to the Aesop system
- -Navigate your Aesop home page
- -Create an absence online
- -Attach a file to an absence\*
- -Manage your schedule
- -Cancel an absence \*
- -Manage your personal information\*
- -Track your absence history
- -Select your preferred substitutes\*
- -Create an absence as an itinerant employee\*
- -Create an absence over the phone -Access user guides and training videos

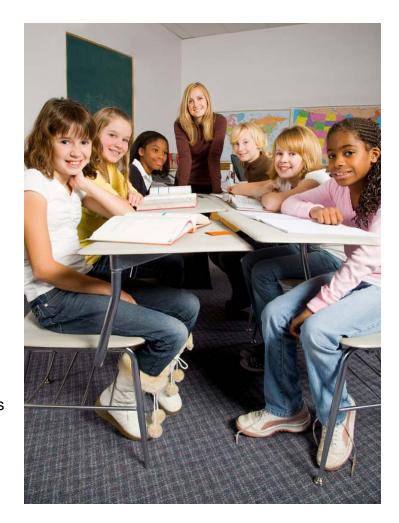

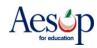

# **Using Aesop Successfully**

## Create absences online or on the phone

Aesop offers both phone and Web services, so that you can create an absence anytime, anywhere. Online absences can be created as far as one year in advance. As soon as you register an absence, Aesop starts finding a qualified, available substitute for you.

#### Manage your schedule

With Aesop you can track how many absences you have taken and see absences you have already scheduled in the future. You can also track the types of absences you have on record, such as personal or professional development day. Aesop offers an easy way to store all your absence information in one place.

## Leave notes and attachments for the substitute

By writing notes or attaching documents to your absence, you can assure that your substitute is prepared to handle your duties during your absence. Aesop lets both the district and the employee leave notes, as well as attach Word documents and PDF's to the absence.

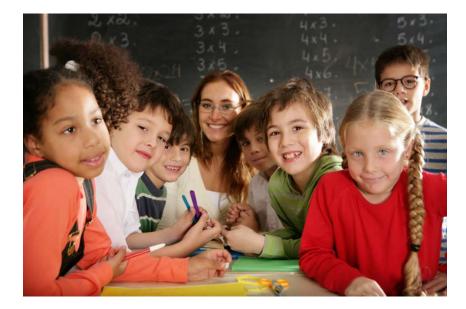

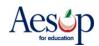

Aescp

# **Online Services**

## Log on to Aesop

In your Internet browser address bar enter www.aesoponline.com and click the **Go** button.

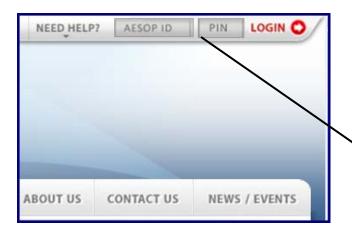

#### welcome letter you received from the district. Chelsea Elementary School 2117006

Enter your ID and PIN from the personalized

| Dear Greg Adams,                                                                                                    |    |
|----------------------------------------------------------------------------------------------------|----|
| We have the pleasure of rozing grow that Chelsea Elementary School has implemented a new automated service that will greatly simplify and streamine the process of recording absences and finding substitutes<br>This service in called AESOF (Automated Ecucational Schetter OPwater).                                                                                                    | ŧ, |
| The AESOP service will be available to you 24 hours a day, seven days a week. You may interact with the system either on the Internet at http://staging.aeeoponine.com, or by way of a toll-free automated phone line.                                                                                                    |    |
| How do I register with AESOP?                                                                                                    |    |
| 1. Singly dai 1400-9423147.<br>2. Einer you Iserification (D) and PBI numbers. The information is as follows<br>(Praises and U) as control affect if your identification number is that believe in that correct.)                                                                                                    |    |
| <ul> <li>D. runber - 1224567800</li> <li>P.H.runber - 708</li> </ul>                                                                                                    |    |
| 3. Disce you are logged in the system, you will be given prompts for the various menu choices.                                                                                                    |    |
| When you access the AESOP system over the plone for the first time, it is very importent that you record your name and assignment for substitutes to here. Please keep is mind that only your name<br>and assignment about its monoder is ap. Joh Cox, Joh Goalej an AESOP will play this encorting to potentia substitute thr all fulue absences you explore. You will not be asleed to record this<br>inferred/or used to record on the absence. |    |
| * We entring an absence, piease wait until you receive a confirma on number before you terminate the phone call. Your transaction is not complete until you receive a confirmation number.                                                                                                    |    |
| You may ally access AESCP or the internet at http://www.seogontlie.com. Here you will be able to enter absences, check your absence schedule, update personal information, and exercise other features. If y have any gluestoma, concerns, or commence, preserve new to contract office al (\$00, \$42-376] or AESCP at support@seogon/line.com.                                                                                                   | eu |
| Thank you,                                                                                                    |    |
| School Secretary<br>AESOF Advantators<br>upport@esospatie.com<br>(800) 942-3105                                                                                                    |    |

Aesop Login Page

Personalized Welcome Letter

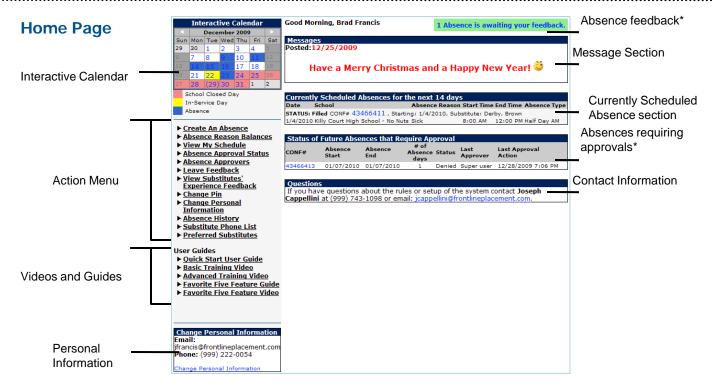

Home Page

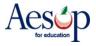

# Manage Absences Online

## Create an absence

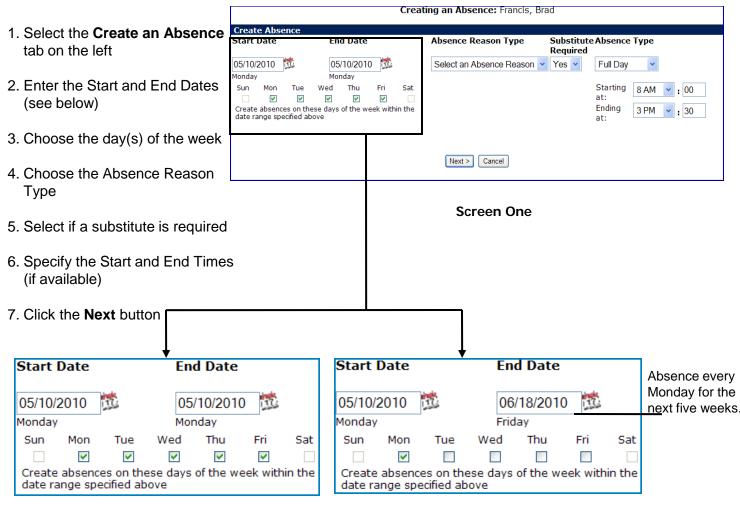

#### Single Day or Sequential Multiple Day Absence

For an absence covering a single day or multiple days in a row, enter the Start & End Dates, but leave the days of the week boxes checked.

## **Recurring Absence**

For an absence recurring several weeks in a row, enter the Start & End Dates and click the day(s) of the week boxes.

The example above shows how to create an absence for every Monday from 5/10/2010 to 6/18/2010.

\*Note: Only a single substitute can be assigned to a recurring absence created under one confirmation number. Substitutes can only accept the entire confirmation number and all absences contained within.

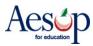

| Verify all information.                                                                                                    | Modify Absence<br>Creating an Absence: Francis, Brad                                                                                                    |
|----------------------------------------------------------------------------------------------------|----------------------------------------------------------------------------------------------------|
|                                                                                                    | Save Save Assign Cancel                                                                                                    |
| _                                                                                                    | Date         Absence Reason         Absence Type         Delete           05/10/2010         Illness > Sick         Full Day         Illness > Sick         Illness > Sick                                                                                                    |
| Enter any notes for substitutes in the                                                                                                    | Monday                                                                                                    |
| Notes to Substitute box. Substitutes car                                                                                                    | Starting at Ending at<br>8 AM 💙 : 00 3 PM 💙 : 30                                                                                                    |
| view these notes before they accept an                                                                                                    |                                                                                                    |
| assignment.                                                                                                    | Notes to substitute:         School Default Information           (Maximum length is 255 characters.)         Default Start Time: 8:00 AM           255 characters left.         Default End Time: 3:30 PM                                                                                                    |
| assignment.                                                                                                    | Hours in a full day: 8 hours<br>Min Absence length: 1 hours                                                                                                    |
|                                                                                                    | Max Ablence length: 10 hours                                                                                                    |
| Enter any notes for only the administrate                                                                                                    |                                                                                                    |
| to see in the <b>Notes to Administrator</b> box.                                                                                                    | Substitute):<br>(Maximum length is 255 characters.)                                                                                                    |
|                                                                                                    | 255 characters left.                                                                                                    |
|                                                                                                    |                                                                                                    |
| Finalize the absence.                                                                                                    |                                                                                                    |
| · · · · · · · · · · · · · · · · · · ·                                                                                                    | Save & Assign Cancel                                                                                                    |
| • Save – Aesop will find a substitute.                                                                                                    | sf //                                                                                                    |
|                                                                                                    | NOTE: You will see "Starting At" and "Ending                                                                                                    |
|                                                                                                    |                                                                                                    |
| I. *Save & Assign – Assign vour own                                                                                                    | At" times that you can customize ONLY if your district                                                                                                    |
| <ul> <li>*Save &amp; Assign – Assign your own<br/>substitute.</li> </ul>                                                                                                    | At" times that you can customize ONLY if your district chooses to allow you to create custom length absences.                                                                                                    |
| substitute.                                                                                                    | chooses to allow you to create custom length absences.                                                                                                    |
| substitute.                                                                                                    | chooses to allow you to create custom length absences.                                                                                                    |
| substitute.                                                                                                    | chooses to allow you to create custom length absences.<br>fify Absence<br>Creating an Absence: Francis, Brad<br>Save Save & Assign Cancel                                                                                                    |
| Save Save & Assign Cancel<br>WARNING! Clicking the "save and assign" button indicates                                                                                                    | chooses to allow you to create custom length absences.                                                                                                    |
| Substitute.  Save Save & Assign Cancel WARNING! Clicking the "save and assign" button indicates that you have PREARRANGED with the substitute that you                                                                                   | chooses to allow you to create custom length absences.                                                                                                    |
| Save Save & Assign Cancel<br>WARNING! Clicking the "save and assign" button indicates                                                                                                    | chooses to allow you to create custom length absences.                                                                                                    |
| Substitute.<br>Save Save & Assign Cancel<br>WARNING! Clicking the "save and assign" button indicates<br>that you have PREARRANGED with the substitute that you<br>are going to assign on the next page.                                  | tify Absence  Creating an Absence: Francis, Brad  Save Save & Assign Cancel  R  Absence Reason  Absence Type  Delete  Dil2010  Tillness > Sick  Full Day  Starting at  Ending at                                                                                                    |
| Substitute.                                                                                                    | chooses to allow you to create custom length absences.                                                                                                    |
| Substitute.                                                                                                    | tify Absence<br>Creating an Absence: Francis, Brad<br>Save Save & Assign Cancel<br>Save Save & Assign Cancel<br>Save & Assign Cancel<br>Save & Assign Cancel |
| Substitute.                                                                                                    | chooses to allow you to create custom length absences.                                                                                                    |
| Substitute.<br>Save Save & Assign Cancel<br>WARNING! Clicking the "save and assign" button indicates<br>that you have PREARRANGED with the substitute that you<br>are going to assign on the next page.<br>Aesop will display the day of | chooses to allow you to create custom length absences.                                                                                                    |
| Substitute.<br>Save Save & Assign Cancel<br>WARNING! Clicking the "save and assign" button indicates<br>that you have PREARRANGED with the substitute that you<br>are going to assign on the next page.                                  | chooses to allow you to create custom length absences.                                                                                                    |

Screen Two: Multiple Day or Recurring Absence

Asbstitute

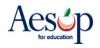

# **Confirmation Number**

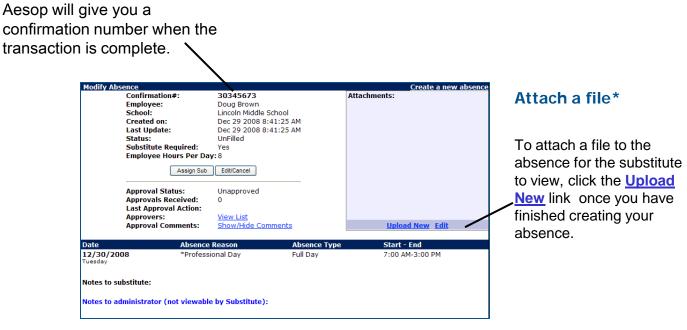

Successfully Created Absence

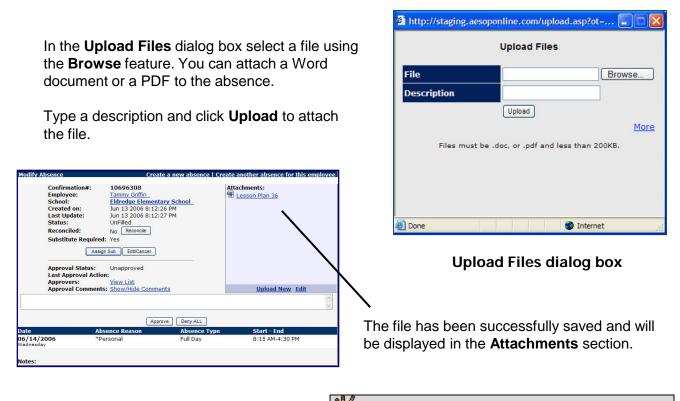

\*Indicates functions that might not be used by your school January 2010 NOTE: Substitutes cannot view attachments until they have accepted the assignment.

# Manage my Schedule

# **Interactive Calendar**

To view your assignment schedule, you can click on the **View my Schedule** tab on the action menu on the home page or you can choose a specific date on the **Interactive Calendar**.

Aesop displays three types of days on the calendar:

• **Closed** – you cannot create an absence on this date. You typically see "Closed" days during national holidays.

 No Substitute Needed – if you normally need a substitute, Aesop will not find one on this date.
 This option is most often seen in conjunction with Professional Development days or In-Service days.

• **Absence** – you have created an absence on this date

|   |     | Inte  | Interactive Calendar |       |      |     |     |  |  |
|---|-----|-------|----------------------|-------|------|-----|-----|--|--|
| 4 |     | [     | Decer                | nber  | 2009 | )   |     |  |  |
|   | Sun | Mon   | Tue                  | Wed   | Thu  | Fri | Sat |  |  |
|   | 29  | 30    | 1                    | 2     | 3    | 4   |     |  |  |
|   |     | 7     | 8                    | 9     | 10   | 11  |     |  |  |
|   |     | 14    | 15                   | 16    | 17   | 18  |     |  |  |
|   |     | 21    | 22                   | 23    | 24   | 25  | 26  |  |  |
|   | 27  | 28    | 29                   | 30    | 31   | 1   | 2   |  |  |
|   | S   | chool | Clos                 | ed Da | ау   |     |     |  |  |
|   | I   | n-Ser | vice D               | )ay   |      |     |     |  |  |
|   | A   | bsen  | ce                   |       |      |     |     |  |  |
|   |     |       |                      |       |      |     |     |  |  |

Use the calendar arrows to select different months

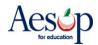

# View my schedule

On your schedule, you can view your assignments in three ways:

- . Weekly schedule
- · 3-month calendar view
- . All absences scheduled for the current month

Click on a date in the 3-month calendar view, and the weekly schedule will change to that week.

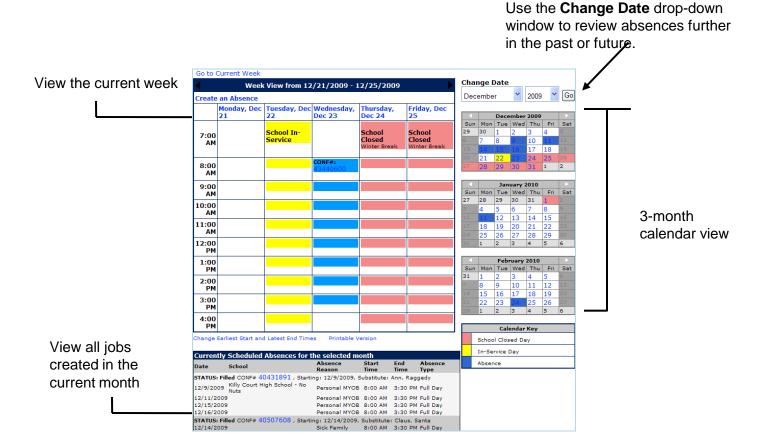

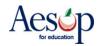

# Cancel an Absence\*

First enter your schedule by clicking on the Interactive Calendar or the View My Schedule tab.

| Go to      | Current Week                          |                    |                      |                     |                |
|------------|---------------------------------------|--------------------|----------------------|---------------------|----------------|
| <          | W                                     | eek View from      | 1/11/2010 - 1        | /15/2010            | •              |
| Create     | an Absence                            |                    |                      |                     |                |
|            | <u>Monday, Jan</u><br><u>11</u>       | Tuesday, Jan<br>12 | Wednesday,<br>Jan 13 | Thursday, Jan<br>14 | Friday, Jan 15 |
| 7:00<br>AM |                                       |                    |                      |                     |                |
| 8:00<br>AM | CONF#:<br>43440612<br>Cancellation: 都 |                    |                      |                     |                |

You can cancel a scheduled absence by clicking the trash can under the assignment you wish to cancel.

| A warning message will appear: "Are you sure         |
|------------------------------------------------------|
| you want to cancel this absence?" Click <b>OK</b> to |
| cancel.                                              |

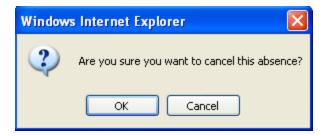

| Go to      | Current Week      |                    |                      |                     |                |
|------------|-------------------|--------------------|----------------------|---------------------|----------------|
| <          | W                 | eek View from      | 1/11/2010 - 1        | /15/2010            | •              |
| Create     | an Absence        |                    |                      |                     |                |
|            | Monday, Jan<br>11 | Tuesday, Jan<br>12 | Wednesday,<br>Jan 13 | Thursday, Jan<br>14 | Friday, Jan 15 |
| 7:00<br>AM |                   |                    |                      |                     |                |
| 8:00<br>AM |                   |                    |                      |                     |                |

The canceled absence no longer appears on your calendar and is listed as canceled on your list of currently scheduled absences.

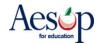

# **Absence Files\***

Upload generic notes about your classroom, such as a snack or recess schedule, that will automatically be attached to every absence you create.

|         |                                     | Absence/Vacancy Files |           |                     |
|---------|-------------------------------------|-----------------------|-----------|---------------------|
| Upload  | New Files                           |                       |           | Show Inactive Files |
| File    | Description                         | Active From           | Active To |                     |
| No reco | ords found. <u>Upload New Files</u> |                       |           |                     |

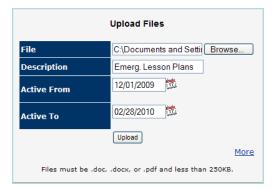

#### Click the Upload New

**Files** link to attach your document. Specify the Active From and To dates and click **Upload**. Aesop will attach this document to every absence created during that time frame.

On the next screen you can:

•

- edit the description,
- change the active
- dates, or delete the attachm
- delete the attachment

| ile               | Description         | Active From | Active To  |   |
|-------------------|---------------------|-------------|------------|---|
| Sian In Sheet.doc | Emerg. Lesson Plans | 12/01/2009  | 02/28/2010 | / |

To attach a specific day's lesson plans, the Attach a File\* section.

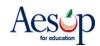

# Preferred Substitutes\*

You probably have a list subs who you prefer. You can create a list of these substitutes who Aesop will contact first, and may even hold the absence for a period of time for these subs, when you create an absence. If they are set and ranked as "Favorite Five" they can receive an email and a call during the first evening after absence creation

Some qualifying points to this:

- . Sub must be available for the time (no other job)
- Sub cannot have a Non-Work Day
- Sub must meet any Qualifying Skills the district has set
- Aesop may make the absence available to a larger group of subs right when the absence is entered depending on district settings for absences created close to their start time.

\*\* Keep in mind that subs who are preferred may be preferred by many employees. This means that the closer an absence is to starting, the less likely a preferred sub would be oble overlable for an absence.

| an abs | sence.                                                                                                    | In-Service Day                            |
|--------|----------------------------------------------------------------------------------------------------|-------------------------------------------|
| То     | add a substitute:                                                                                                    | Absence                                   |
|        |                                                                                                    | Create An Absence                         |
|        |                                                                                                    | Absence Reason Balances                   |
|        |                                                                                                    | ► <u>View My Schedule</u>                 |
| 1.     | Click the <b>Prefer<del>red Substitutes</del> link</b>                                                                                                    | Absence Approval Status                   |
|        |                                                                                                    | Absence Approvers                         |
|        |                                                                                                    | Leave Feedback                            |
| 2.     | Click the Add New Substitutes link                                                                                                    | View Substitutes                          |
|        |                                                                                                    | Experience Feedback                       |
|        | Employee: Brad Francis                                                                                                    | ► <u>Change Pin</u>                       |
|        | Preferred Substitutes                                                                                                    | Change Personal<br>Information            |
|        | To select Preferrer Substitutes you must click "Add New Substitutes" – and check the box to the left of their name.                                                                                                    | Absence History                           |
|        | To give the substitutes "Favorite 5" status, you must use the "Favorite 5" radio buttons to select and rank them.                                                                                                    | Substitute Phone List                     |
|        | Pending availability and qualification, these substitutes will receive instant notification of your absence by email (if they have an email address in the system) and/or phone. You may select up to 5 favorite substitutes to function in | <ul> <li>Preferred Substitutes</li> </ul> |
|        | this manner, any additional substitutes added to your list would not receive the email.                                                                                                    |                                           |
|        | *Your District may have applied adjustments to this process.                                                                                                    | User Guides                               |
|        | Add New Substitutes                                                                                                    | Quick Start User Guide                    |
|        |                                                                                                    | Basic Training Video                      |
|        | Please type the first few letters. Search                                                                                                    | Advanced Training Video                   |
|        |                                                                                                    | Favorite Five Feature Guide               |

- 3. The list of names will appear, or you may need to click on the alphabet letter for the desired substitute's last name, or enter the substitute's last name into the "Search" box and click **Search**
- 4. Click the box next to the name of the substitute you wish to select in the **On List** Column.
- 5. Select either Exclude\* or Include
- 6. Click the **Apply Changes** button to save or **Cancel** if you do not wish to save the changes

7. Repeat Steps 2-6 for additional substitutes \*Indicates functions that might not be used by your school January 2010

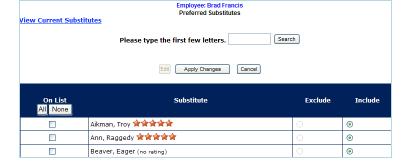

Favorite Five Feature Vide

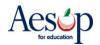

## "Favorite Five" \*

Employees who can set up a substitute preference list can also select five substitutes as their "favorites."

Substitutes marked as favorites, and who are considered "qualified and available" at the time the absence is created will be notified instantly by e-mail when an absence is entered by/for an employee that has selected them as a favorite.

Further, Aesop will begin calling the favorite substitutes during the next evening calling period, up to 120 nights before the absence.

#### To mark a substitute as one of the "Favorite 5":

1. Go through the steps to add substitutes to your preference list if you haven't already (see Preferred Substitutes on the previous page).

2. On the preferred substitute page, click Edit.

3. Choose your "favorite five" by clicking on the radio buttons in the last 5 columns to rank the subs in the order you want them to be listed. NOTE: Aesop will <u>call</u> these subs in this order, but email notifications to these subs will be simultaneous. The job will also be able to be viewed by all of your Favorite Five AND any other preferred subs at the same time.

After you enter an absence, Aesop will send an email immediately to all five of your favorite substitutes who are available. They will also receive a phone call during the first available evening calling period depending upon their call settings and/or response to previous calls.

4. Click the **Apply Changes** button to save your selection(s) or click **Cancel** if you do not wish to save the changes.

5. Repeat Steps 2-4 to change which substitutes are listed as your favorite five or to change the order of your favorite five subs.

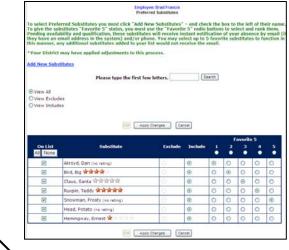

|                     |                             |         |        |   |        | Fi     | avorite | e 5    |        |
|---------------------|-----------------------------|---------|--------|---|--------|--------|---------|--------|--------|
| On List<br>All None | Substitute                  | Exclude | Includ | e | 1<br>• | 2<br>• | 3       | 4<br>• | 5<br>• |
|                     | Akroyd, Dan (no rating)     | 0       | ۲      | ( |        | 0      | 0       | 0      | 0      |
|                     | Bird, Big 😭 🎓 🎓 🖄           | 0       | ۲      | ( | )      | ۲      | 0       | 0      | 0      |
|                     | Claus, Santa 😭 🏦 🏦 🚔        | $\sim$  | ۲      | ( | )      | 0      | ۲       | 0      | 0      |
|                     | Ruxpin, Teddy 😭 🈭 🏫         | 0       | ۲      | ( | )      | 0      | 0       | ۲      | 0      |
|                     | Snowman, Frosty (no rating) | 0       | ۲      | ( | )      | 0      | 0       | 0      | ۲      |
|                     | Head, Potato (no rating)    | 0       | ۲      | ( | )      | 0      | 0       | 0      | 0      |
| <b>V</b>            | Hemingway, Ernest 😭 👘 👘     | 0       | ۲      | ( | )      | 0      | 0       | 0      | 0      |

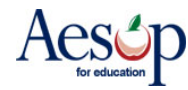

# Creating an absence for an Itinerant Employee\*

If you are an employee who works at more than one location, you will be able to enter your absences on the Aesop Web site with just a few easy steps. Consider the schedule below.

| Monday:  | Eagle Trace High<br>Massanutten Elementary<br>Mountainside Middle School | 07:30 a.m. to 09:15 a.m.<br>09:45 a.m. to 11:45 a.m.<br>12:15 p.m. to 03:35 p.m. |
|----------|--------------------------------------------------------------------------|----------------------------------------------------------------------------------|
| Tuesday: | Eagle Trace High<br>Massanutten Elementary                               | 09:45 a.m. to 11:45 a.m.<br>12:15 p.m. to 03:35 p.m.                             |

Click on **Create an Absence** on the home page. Then follow the steps below to create an absence for both days listed above.

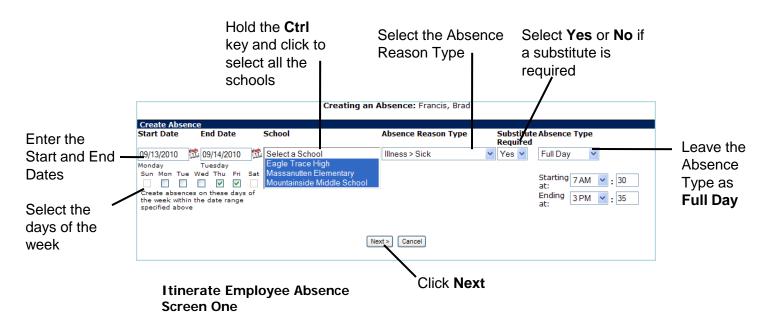

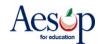

Enter the absence information according to the schedule.

|                                           |                                                                    | С                  | eating an Absence: Francis, Brad | 1                    |                                                           |
|-------------------------------------------|--------------------------------------------------------------------|--------------------|----------------------------------|----------------------|-----------------------------------------------------------|
| Create Abse<br>Start Date                 | End Date                                                           | School             | Absence Reason Type              | Substitu<br>Reguire  | te Absence Type<br>d                                      |
| 09/13/2010                                | 109/14/2010                                                        | 🐯 Eagle Trace High | V Illness > Sick                 | VES                  | Custom 🔽                                                  |
| Monday<br>Sun Mon Tu<br>V<br>Create absen | Tuesday<br>e Wed Thu Fri<br>ces on these days<br>in the date range |                    |                                  |                      | Starting 7 AM 💙 : 30<br>at:<br>Ending 9 AM 💙 : 15<br>at:  |
| 09/13/2010                                | 109/14/2010                                                        | 🐞 Massanutten Elen | entary 💙 Illness > Sick          | ¥ YES                | Custom 😽                                                  |
| Create absen                              | Tuesday<br>e Wed Thu Fri<br>ces on these days<br>in the date range | Sat                | L                                |                      | Starting 9 AM 💙 : 45<br>at:<br>Ending 11 AM 💙 : 45<br>at: |
| 09/13/2010                                | 109/14/2010                                                        | 🐞 Mountainside Mid | lle School 👻 Illness > Sick      | ¥ YES                | Custom 👻                                                  |
|                                           | ces on these days of the date range                                | Sat<br>Of          |                                  |                      | Starting 12 PM 💙 : 15<br>at:<br>Ending 3 PM 💙 : 35<br>at: |
|                                           |                                                                    |                    | Next > Cancel                    |                      |                                                           |
|                                           |                                                                    |                    | Employee Absence Scree           |                      |                                                           |
| Date E                                    | nd Date                                                            | School             | Absence Reason Type              | Substitu<br>Required | te Absence Type<br>I                                      |
| 3/2010  觉 (                               | 09/14/2010 🔯                                                       | Eagle Trace High   | ✓ Illness > Sick                 | VES                  | Custom 💙                                                  |
| ay T<br>Mon Tue We                        | uesday<br>d Thu Fri Sat                                            |                    |                                  |                      |                                                           |
|                                           |                                                                    |                    |                                  |                      | Starting 7 AM 🖌 : 30 at:                                  |
|                                           | n these days of                                                    |                    |                                  |                      |                                                           |

Both 9/13 and 9/14 are entered in the date range, because the itinerant employee goes to Eagle Trace High on both days. At this point enter 9/13's Start and End times - you will have an opportunity to adjusts 9/14's start and end times later.

# Review all absence information before continuing

Select the Date Range, School, Absence Reason, and Start and End times for each line entry.

Click Next when finished.

specified above

\*Indicates functions that might not be used by your school January 2010

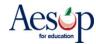

at:

#### **Verification Screen**

| Deview all information and make any passagery       | Modify Absence                                    |                              |                             |                             |                           |  |
|-----------------------------------------------------|---------------------------------------------------|------------------------------|-----------------------------|-----------------------------|---------------------------|--|
| Review all information and make any necessary       | Creating an Absence: Francis, Brad                |                              |                             |                             |                           |  |
| changes.                                            | Date                                              | School                       | 41                          |                             |                           |  |
| 5                                                   |                                                   |                              | Absence Reason              | Absence Type                | Delete                    |  |
|                                                     | 09/13/2010 🗯<br>Monday                            | Eagle Trace High 🛛 🖌         | Illness > Sick              | Custom 🔽                    |                           |  |
|                                                     |                                                   |                              |                             | Starting at                 | Ending at                 |  |
|                                                     |                                                   |                              |                             | 7 AM 🖌 : 30                 | 9 AM 🖌 : 15               |  |
|                                                     | 09/13/2010                                        | Massanutten Elementary 🛛 👻   | Illness > Sick              | 🗸 Custom 🖌                  |                           |  |
|                                                     | (inclusion)                                       |                              |                             | Starting at                 | Ending at                 |  |
|                                                     |                                                   |                              |                             | 9 AM 🔽 : 45                 | 11 AM 😒 : 45              |  |
|                                                     | 09/13/2010 🗯                                      | Mountainside Middle School ⊻ | Illness > Sick              | 🗸 Custom 🖌                  |                           |  |
|                                                     | Monday                                            |                              |                             | Starting at                 | Ending at                 |  |
|                                                     |                                                   |                              |                             | 12 PM 🖌 : 15                | 3 PM 💉 : 35               |  |
| *Modify the Start and End times for 9/14's absence. | 09/14/2010 🗯                                      | Eagle Trace High 🛛 😽         | Illness > Sick              | Custom                      |                           |  |
|                                                     | Tuesday                                           |                              |                             |                             |                           |  |
|                                                     |                                                   |                              |                             | Starting at<br>9 AM 💙 : 45  | Ending at<br>11 AM 😪 : 45 |  |
|                                                     | 09/14/2010 🔯                                      | Massanutten Elementary       | Illness > Sick              | Custom                      |                           |  |
|                                                     | Tuesday                                           | Massandten Dementary         | III IOSS > SICK             |                             |                           |  |
|                                                     |                                                   |                              |                             | Starting at<br>12 PM 🎽 : 15 | Ending at<br>3 PM 🖌 : 45  |  |
|                                                     |                                                   |                              |                             | 12 PM M : 15                | 3 FWI M : 40              |  |
|                                                     | Notes to substitut                                | e:                           | School Default Information  |                             |                           |  |
|                                                     |                                                   | aracters.)                   | Not used for multi-location |                             |                           |  |
|                                                     | 255 characters left.                              |                              |                             |                             |                           |  |
|                                                     |                                                   |                              |                             |                             |                           |  |
|                                                     |                                                   |                              | R                           |                             |                           |  |
|                                                     |                                                   |                              |                             |                             |                           |  |
|                                                     |                                                   | rator (not viewable by       |                             |                             |                           |  |
|                                                     | (Maximum length is 255 ch<br>255 characters left. | aracters.)                   |                             |                             |                           |  |
| Enter any Notes.                                    |                                                   | 8                            |                             |                             |                           |  |
|                                                     |                                                   |                              |                             |                             |                           |  |
| Save                                                | _                                                 | 8                            | 8                           |                             |                           |  |
| Click Save.                                         |                                                   |                              |                             |                             |                           |  |
|                                                     |                                                   |                              |                             | Save                        | Save & Assign Cancel      |  |

| Modify Absence                                       |                                                                                                    |                                                                                                  |                |              | Create a new absence |  |  |  |
|------------------------------------------------------|----------------------------------------------------------------------------------------------------|--------------------------------------------------------------------------------------------------|----------------|--------------|----------------------|--|--|--|
| Em<br>Cre<br>Las<br>Sta<br>Sut                       | NF#:<br>ployee:<br>sated on:<br>it Update:<br>tus:<br>postitute Required:<br>ployee Hours Per Day<br>Assign Sub | 43472737<br>Brad Francis<br>Dec 28 2009<br>Dec 28 2009<br>UnFilled<br>Yes<br>:7.5<br>Edit/Delete | 6:31:54 PM     | Attachments: |                      |  |  |  |
| Date                                                 | School                                                                                                    |                                                                                                  | Absence Reason | Absence Type | Start - End          |  |  |  |
| <b>09/13/2010</b><br>Monday                          | Eagle Trace High                                                                                                |                                                                                                  | Illness > Sick | Custom       | 7:30 AM-9:15 AM      |  |  |  |
| <b>09/13/2010</b><br>Monday                          | Massanutten Elemer                                                                                              | itary                                                                                            | Illness > Sick | Custom       | 9:45 AM-11:45 AM     |  |  |  |
| <b>09/13/2010</b><br>Monday                          | Mountainside Middle                                                                                             | School                                                                                           | Illness > Sick | Custom       | 12:15 PM-3:35 PM     |  |  |  |
| <b>09/14/2010</b><br>Tuesday                         | Eagle Trace High                                                                                                |                                                                                                  | Illness > Sick | Custom       | 9:45 AM-11:45 AM     |  |  |  |
| <b>09/14/2010</b><br>Tuesday                         | Massanutten Elemer                                                                                              | itary                                                                                            | Illness > Sick | Custom       | 12:15 PM-3:45 PM     |  |  |  |
| Notes to substitute:                                 |                                                                                                    |                                                                                                  |                |              |                      |  |  |  |
| Notes to Administrator (not viewable by Substitute): |                                                                                                    |                                                                                                  |                |              |                      |  |  |  |
| Modify Absence Screen                                |                                                                                                    |                                                                                                  |                |              |                      |  |  |  |

#### Itinerate Employee Absence Verification Screen

Aesop will now update the Daily Report, your Absence History and your calendar. All Secretaries/Principals at all school that you are an employee at will see ALL segments of this absence, even the segments that occur at schools that are not their own.

The substitute will see all the school locations associated with this job online and hear that this is a "multi-location" absence if they accept the job via phone.

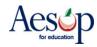

# Entering an Itinerant Absence on the Phone

When creating an absence on the phone, you can follow the instructions in the **Aesop Phone Guide for Employees**, with a couple exceptions:

. When creating an absence on the phone, Aesop will prompt you to "enter the number of days." Think of "days" as "Absence Instances".

. On the phone, you have to create each Absence Instance in a separate step. On the Web, the Absence Instances are displayed as

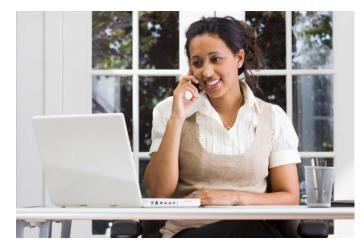

rows that you can modify as you please. For the absence on the preceding pages, you would have to enter the information for the first row, then the second row, etc.

Following is an example of an employee calling in sick early in the morning. The substitute will have to be in two schools during the course of the day because the employee in this example is an itinerant employee.

- 1. Call Aesop at 1-800-942-3767 and log in.
- Press 1 to create an absence. Aesop will tell me that it knows I can work at multiple locations.
- Select the location of the first Absence Instance.
- 1. Press 1 for today.
- Aesop asks for the number of days, but enter the number of Absence Instances instead. For this example, enter **2**, because a single day absence at two schools is equal to two Absence Instances.
- Enter the times for the first Absence Instance. If you are entering a one day absence in which you will be absent from more than one school, you may NOT enter a full day absence. You must select **Half Day AM/PM** or **Custom times**. If you select a full day absence, your absence will be recorded only at the first school selected.
- Select the reason for the first Absence Instance. (Remember, each row can be different.)
- Press **1** to confirm this Absence Instance.
- Select the location of the second Absence Instance.
- Repeat Steps 4-8.
- Depending on your profile settings, you may receive a confirmation number at this point. If not, you'll need to: 1) tell Aesop whether or not you need a substitute for this absence, and 2) assign a substitute if you've already <u>pre-arranged\*</u> this absence with a substitute (see page 5).

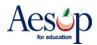

# Absence Feedback - Employee page

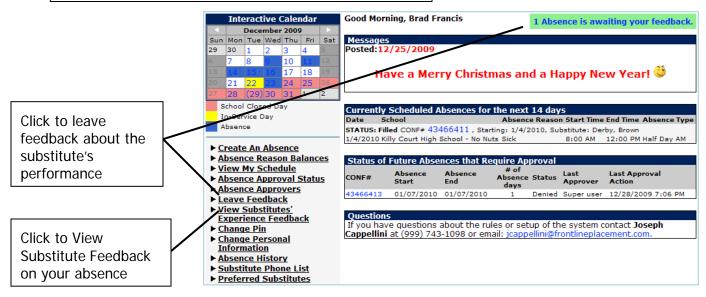

Click on the link in green next to your name, or click on the "Leave Feedback" link on your absence menu to leave feedback about your substitute

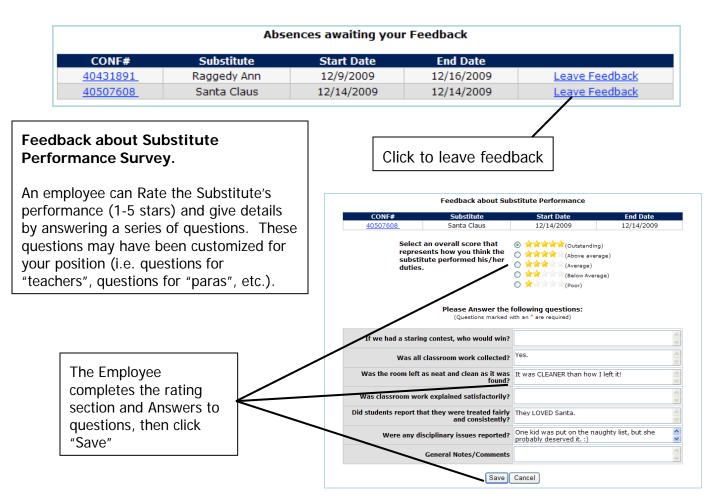

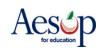

# **User Guides and Training Videos**

## QuickStart User Guide

Print out your Web Guide and the Phone Guide.

#### **Favorite Five Feature Guide**

Covers the basics for choosing your Favorite Five substitutes.

 Web Guide (Revised March 2009)

 Phone Guides

 English (Revised January 2007)

 French (NEW) (Revised November 2009)

 Spanish (NEW) (Revised November 2009)

 Adobe Acrobat reader is required to view the manual.

## **Basic Training Video**

This video walks you through the Aesop welcome letter, logging on to the Aesop home page and creating an absence.

## **Advanced Training Video**

The advanced training video discusses Aesop's functions beyond creating absences, many of which are covered in this QuickStart Guide.

## **Favorite Five Feature Video**

This video explains how to select your Favorite Five substitutes to be notified by Aesop first.

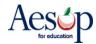

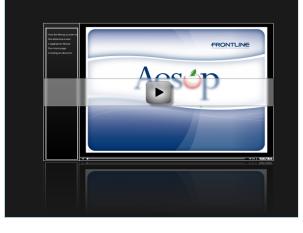